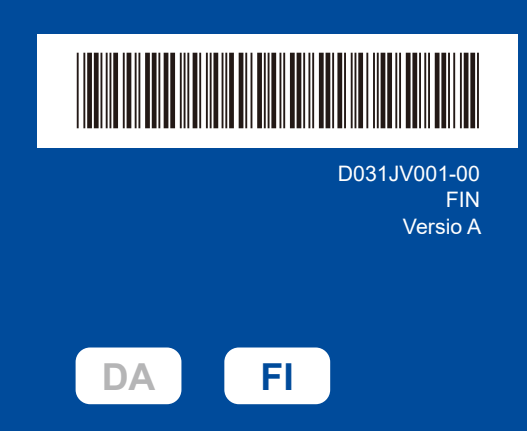

# Pika-asennusopas

**DCP-L2600D / DCP-L2620DW / DCP-L2622DW / DCP-L2625DW / DCP-L2627DW / DCP-L2627DWXL / DCP-L2627DWE / DCP-L2640DN / DCP-L2660DW / DCP-L2665DW / MFC-L2802DN / MFC-L2800DW / MFC-L2802DW / MFC-L2827DWXL / MFC-L2827DW / MFC-L2835DW / MFC-L2860DWE / MFC-L2860DW / MFC-L2862DW / MFC-L2886DW / MFC-L2920DW / MFC-L2922DW / MFC-L2960DW / MFC-L2980DW**

brother

Lue ensin *Tuotteen turvaohjeet* ja sitten tämä *Pika-asennusopas*, joissa kuvataan laitteen asianmukainen asennus. Kaikkia malleja ei ole saatavana kaikissa maissa.

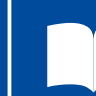

Uusimmat käyttöoppaat ovat saatavilla Brother-tukisivustosta: [support.brother.com/manuals](https://support.brother.com/manuals)

### Pura laite paketista ja tarkista pakkauksen sisältö

Poista konetta ja varusteita peittävä suojateippi tai -kalvo.

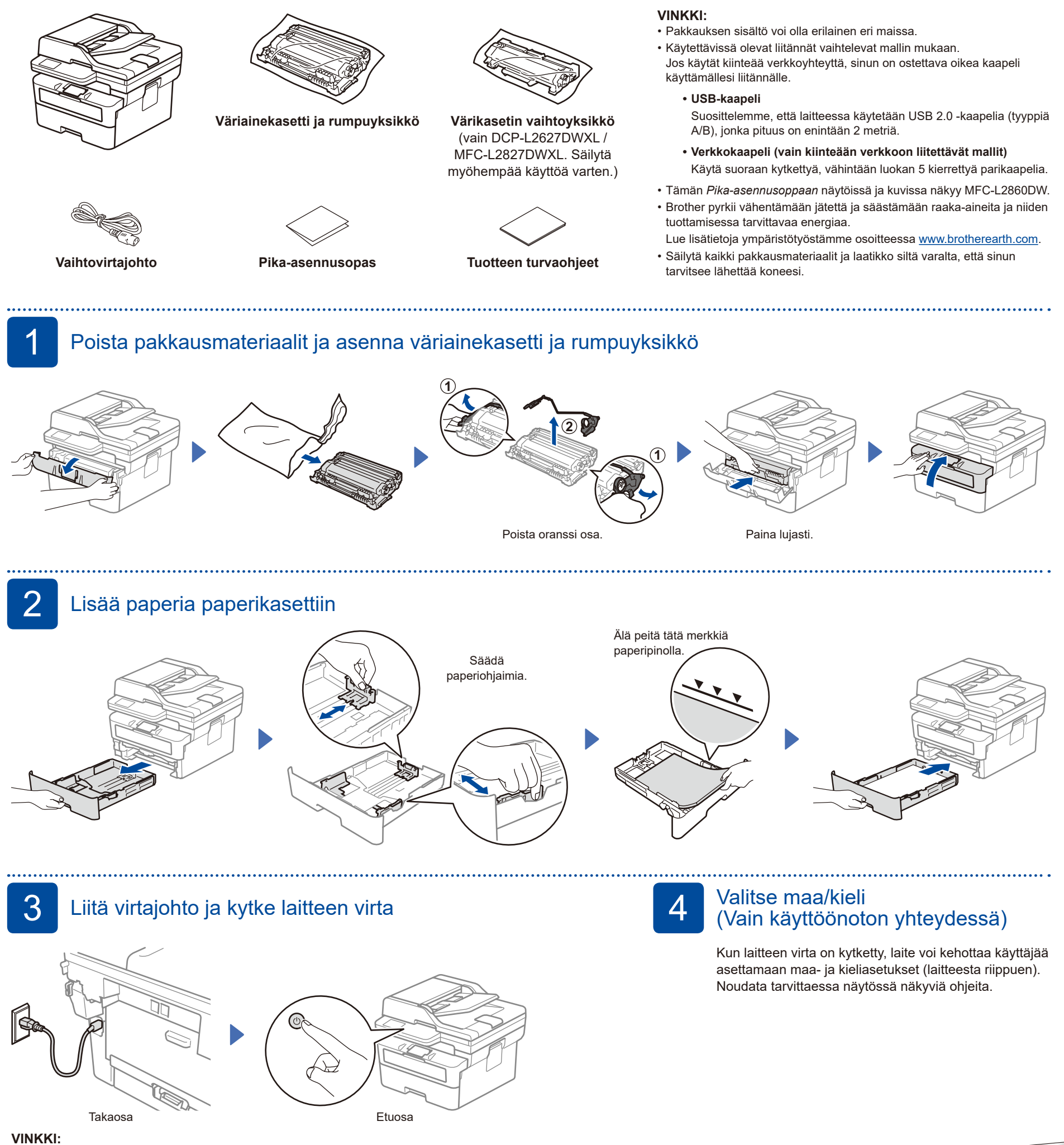

#### Etsi ennen virtajohdon liittämistä laitteen takaosassa tai sivulla oleva sarjanumerotarra. Kirjoita tämä numero muistiin tuoterekisteröintiä ja tuotetukea varten.

D031JV001-00

# 5 Valitse kieli (tarvittaessa)

- Mallit, joissa on nestekidenäyttö:
- **1.** Paina **Menu**.
- **2.** Valitse [Perusasetukset] painamalla ▲ tai ▼ ja paina sitten **OK**.
- **3.** Valitse [Kielivalinta] painamalla ▲ tai ▼ ja paina sitten **OK**.
- **4.** Valitse kieli painamalla ▲ tai ▼, ja paina sitten **OK**.
- **5.** Paina **Stop/Exit**.
- Mallit, joissa on kosketusnäyttö: **1.** Paina laitteen kosketusnäytössä [Asetukset] >
	- [Kaikki asetuks.] > [Perusasetukset] > [Kielivalinta].
- **2.** Valitse kielesi.
- **3.** Paina ...

6 Puhelinjohdon liittäminen (monitoimitulostimet)

Jos et aio käyttää tämän laitteen faksitoimintoa, siirry vaiheeseen 7.

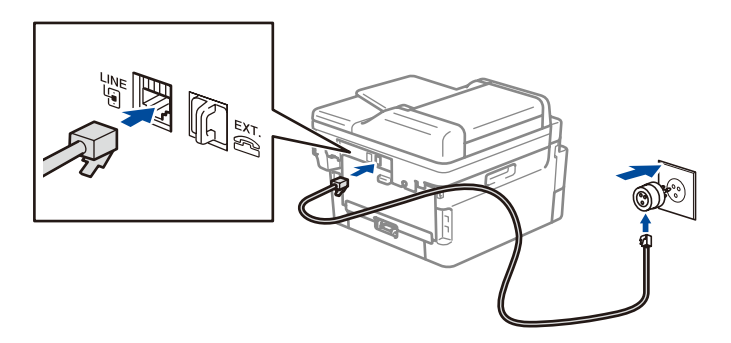

(Eurooppa)

Voimme lähettää sinulle aidon Brother-johdon veloituksetta, jos tarvitset sellaisen. Ota meihin yhteyttä sivustossa **[www.brother.eu](https://www.brother.eu)**.

### 7 Tietokoneen tai mobiililaitteen yhdistäminen laitteeseesi

Näitä ohjeita noudattamalla voit tehdä määrityksen käyttäen yhtä laitteessasi käytettävissä olevista yhteystyypeistä.

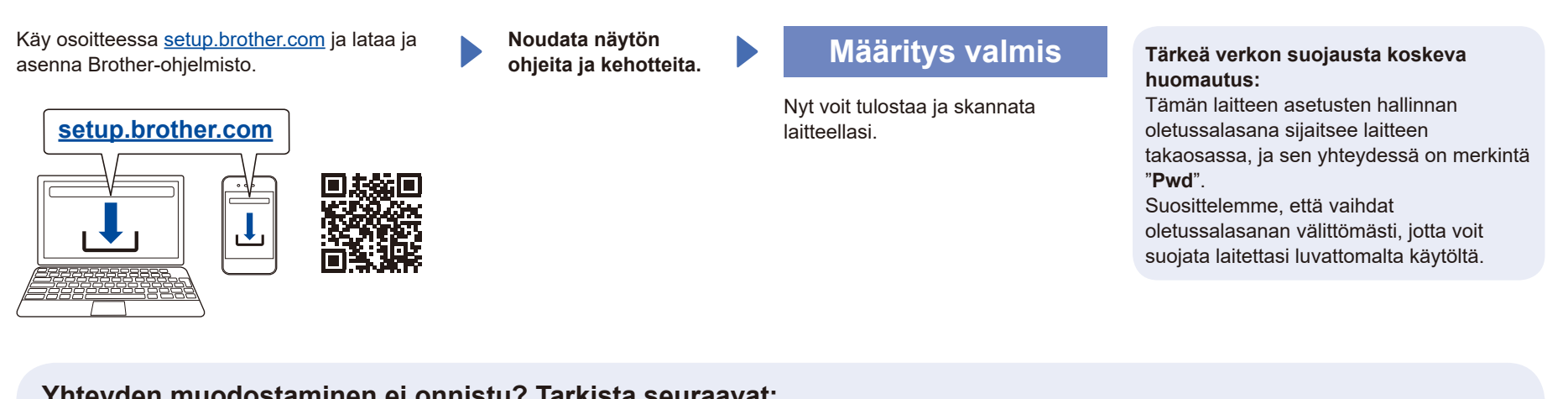

#### **Yhteyden muodostaminen ei onnistu? Tarkista seuraavat:**

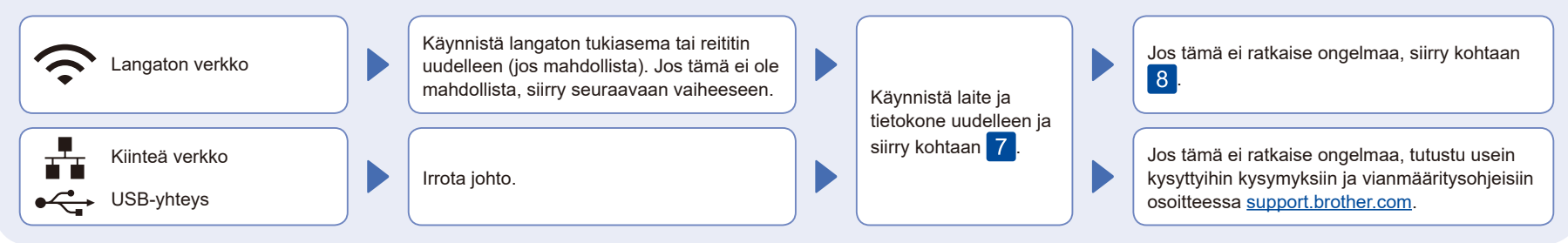

## 8 Manuaalinen langaton määritys (langattomat mallit)

Jos langaton määritys ei onnistu, yritä määrittää yhteys manuaalisesti.

Hae langattoman tukiaseman tai reitittimen SSID (verkon nimi) ja verkkoavain (salasana) ja kirjoita ne alla olevaan taulukkoon.

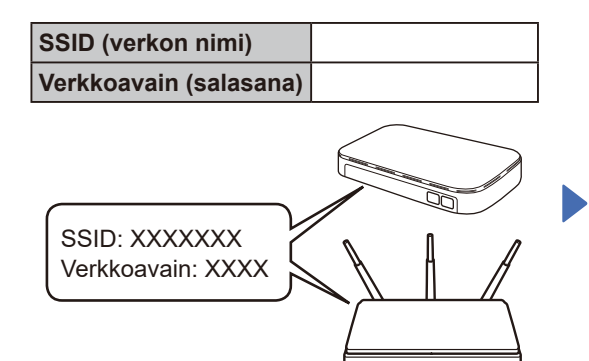

Jos et löydä näitä tietoja, kysy verkkovastaavalta tai langattoman tukiaseman tai reitittimen valmistajalta.

## Mallit, joissa on nestekidenäyttö:

Paina **Menu** ja valitse sitten [Verkko] > [WLAN(Wi-Fi)] > [Etsi verkko]. Noudata nestekidenäyttöön tulevia

# ohjeita.

 Mallit, joissa on kosketusnäyttö: Paina  $\geq$ 

[Etsi Wi-Fi-verkko]. Noudata kosketusnäyttöön tulevia ohjeita.

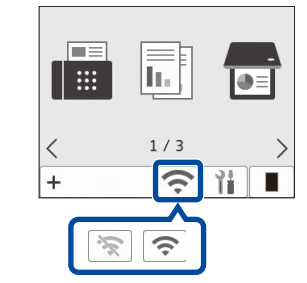

Valitse tukiaseman tai reitittimen SSID (verkon nimi) ja anna verkkoavain (salasana).

#### • LCD DCP -mallit: Valitse jokin seuraavista merkeistä painamalla pitkään (tai painamalla toistuvasti) painikkeita ▲ tai ▼: 0123456789abcdefghijklmnopqrstuvwxyz ABCDEFGHIJKLMNOPQRSTUVWXYZ (tila)!"#\$%&'()\*+,-./:;<=>?@[\]^\_'{|}~

Kun langaton asennus onnistuu, kosketusnäytössä näkyy [Kytketty].

Jos asennus ei onnistu, käynnistä Brotherlaite ja langaton tukiasema tai reititin uudelleen ja toista vaihe 8. Jos määritys ei edelleenkään onnistu, käy verkkosivustossa **[support.brother.com](https://support.brother.com)**.

Asenna ohjelmisto siirtymällä kohtaan 7